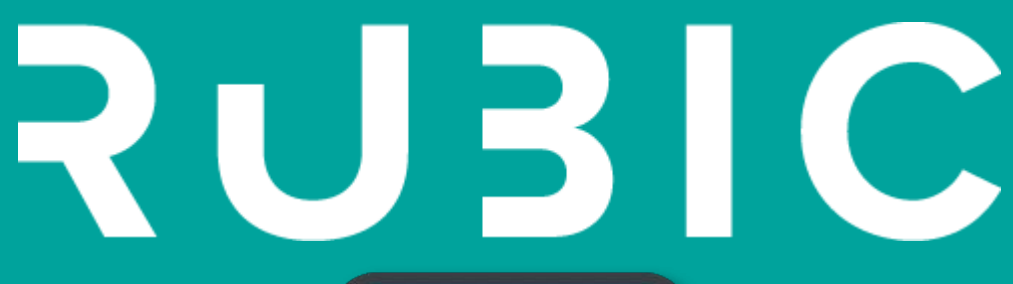

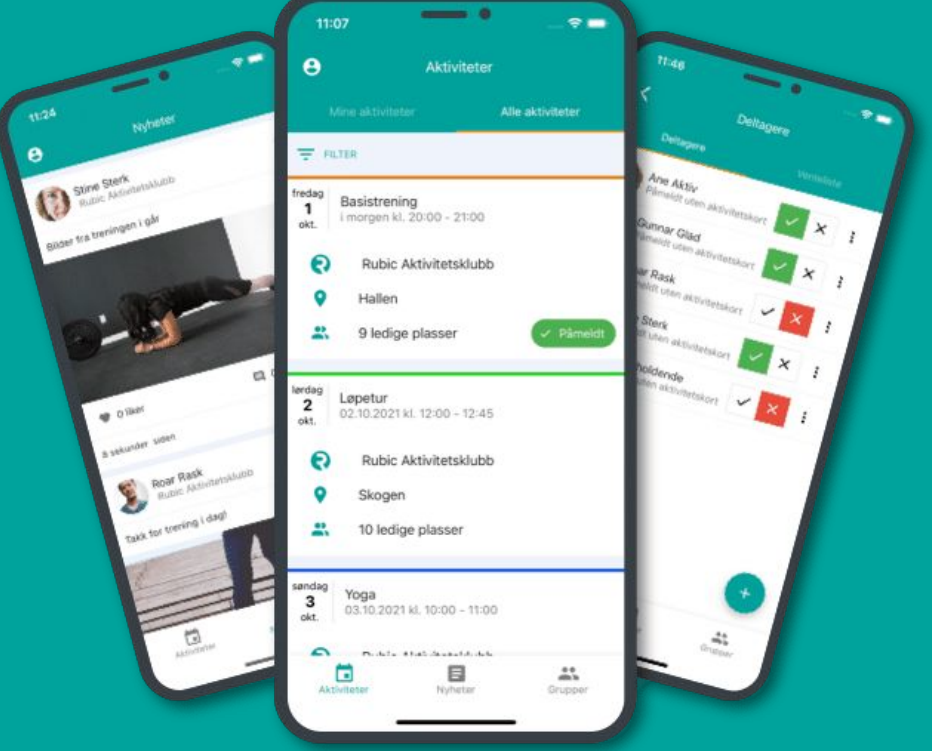

## **KOM I GANG MED RUBIC CONNECT**

Brukerveiledning for brukere og foresatte

VERSJON: 1.0

### **LAST NED APPEN RUBIC CONNECT!**

Høsten 2023 skjer det endringer i Rubic, som er klubbens medlemshåndteringsverktøy.

Appen LagetMitt erstattes av en ny app som heter Rubic Connect.

Connect er et mer moderne verktøy for ressurspersoner, spillere og foresatte som kommuniserer bedre med klubbens medlemsregister.

Overgangen til ny app skjer nå i høst for at klubbene og de aktive skal være klare til 2024.

#### **FOR Å KOMME I GANG, LAST NED APPEN HER:**

- **ANDROID: [GOOGLE PLAY](https://play.google.com/store/apps/details?id=com.rubic.connect)**
- **IPHONE: [APPSTORE](https://apps.apple.com/no/app/rubic-connect/id1533645044)**

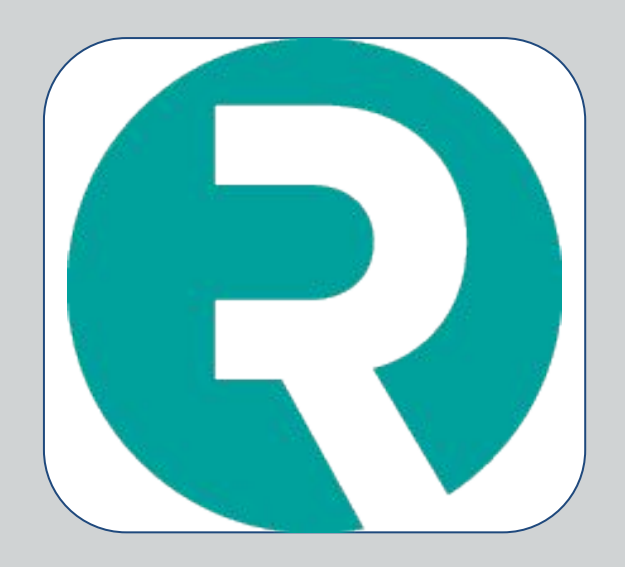

### **LOGG INN**

Som medlem i en klubb/forening har du allerede en eksisterende bruker i Rubic. En Rubic-bruker kan være knyttet til flere organisasjoner.

- Om du husker brukernavn og passord logger du inn med dette.
- Om du ikke har tilgang på brukeren trykker du på **"Glemt passord eller aktiver bruker"**

Du har også mulighet til å benytte Vipps som innlogging.

#### **Glemt passord eller aktiver bruker?**

- 1. Trykk på **"Glemt passord eller aktiver bruker"** på innloggingssiden
- 2. Fyll deretter ut e-posten din på neste side.

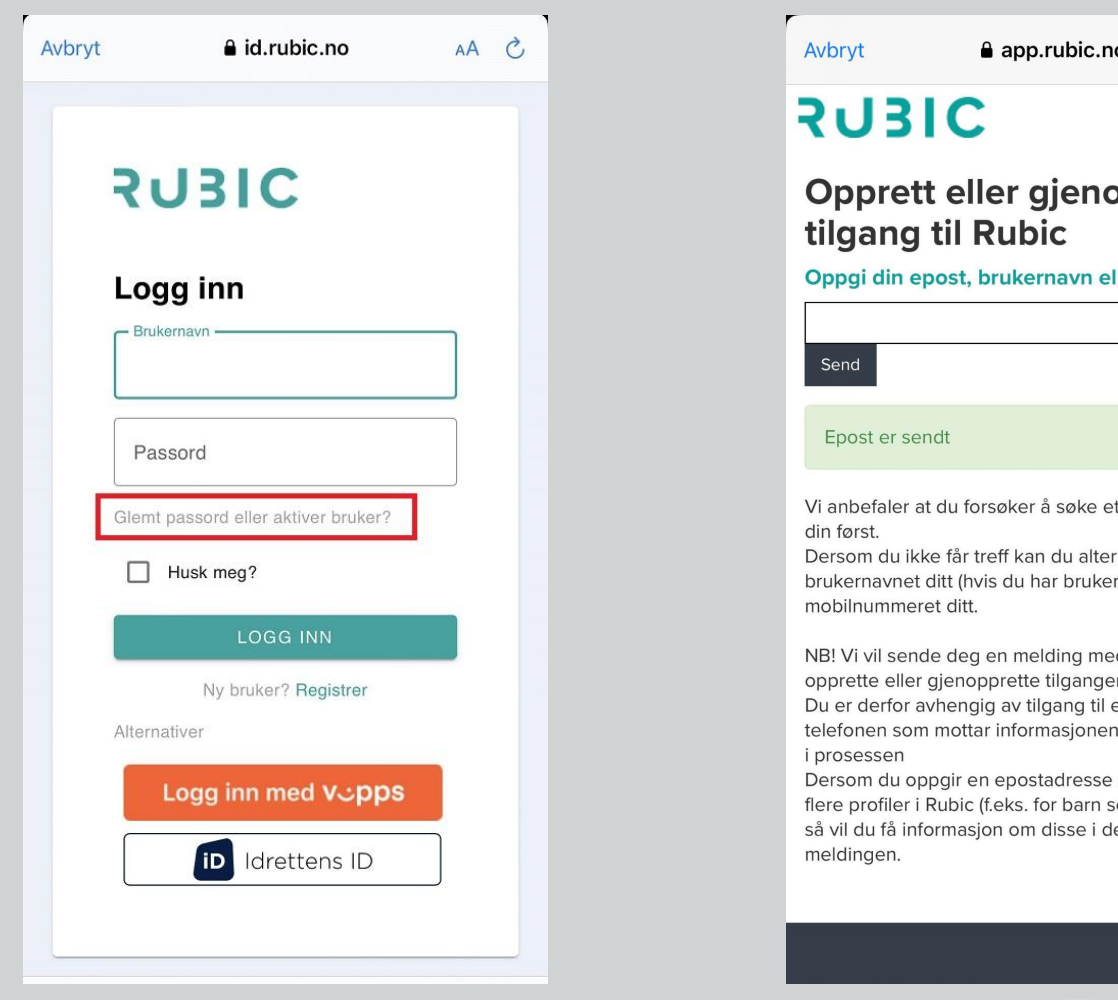

 $AA$   $\dot{C}$ app.rubic.no Ξ Opprett eller gjenopprett Oppgi din epost, brukernavn eller mobilnummer: Vi anbefaler at du forsøker å søke etter epostadressen Dersom du ikke får treff kan du alternativt søke etter brukernavnet ditt (hvis du har bruker fra før) eller NB! Vi vil sende deg en melding med videre steg for å opprette eller gjenopprette tilgangen til din profil Du er derfor avhengig av tilgang til epostkontoen eller telefonen som mottar informasjonen for å komme videre Dersom du oppgir en epostadresse som benyttes på flere profiler i Rubic (f.eks. for barn som du administrerer) så vil du få informasjon om disse i den samme  $\circledcirc$ 

3. Du vil motta en e-post hvor du kan enten aktivere brukernavn og passord eller nullstille passord.

#### **Obs! Om du ikke mottar noen mail, er det ikke knyttet bruker til denne e-posten.**

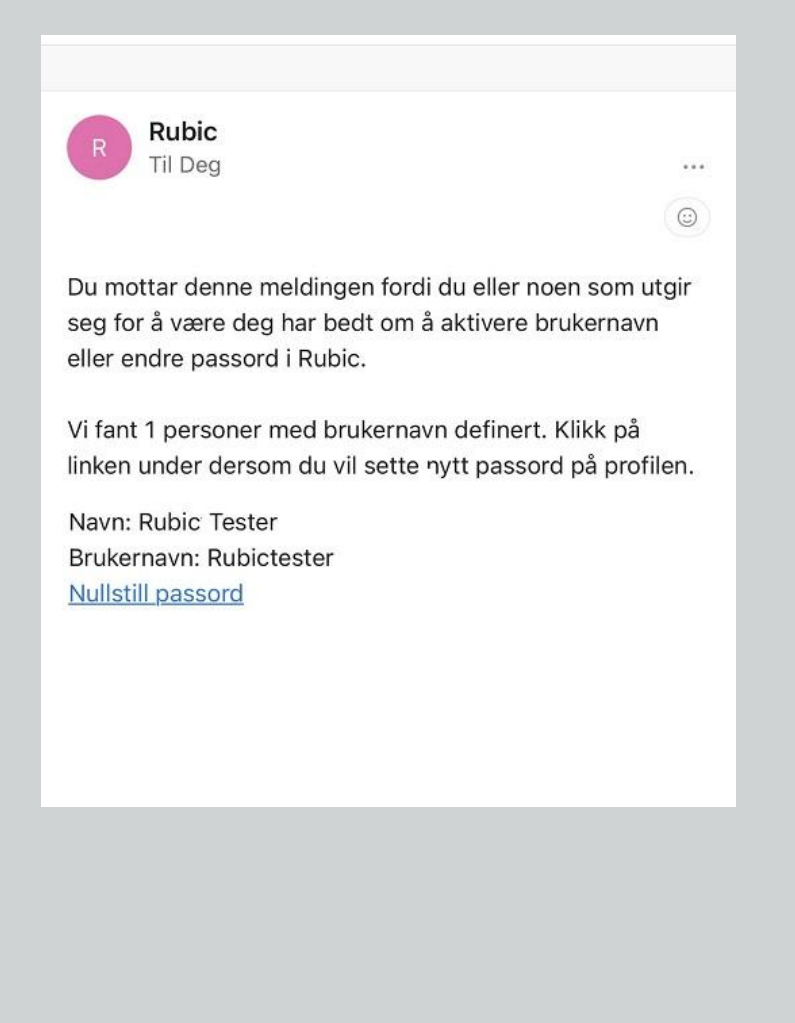

4. Når du trykker på lenken blir du sendt til en slik side. Hvor du setter og bekrefter brukernavn og passord.

**Obs! Om brukernavnet er satt allerede kan du ikke endre dette her.** 

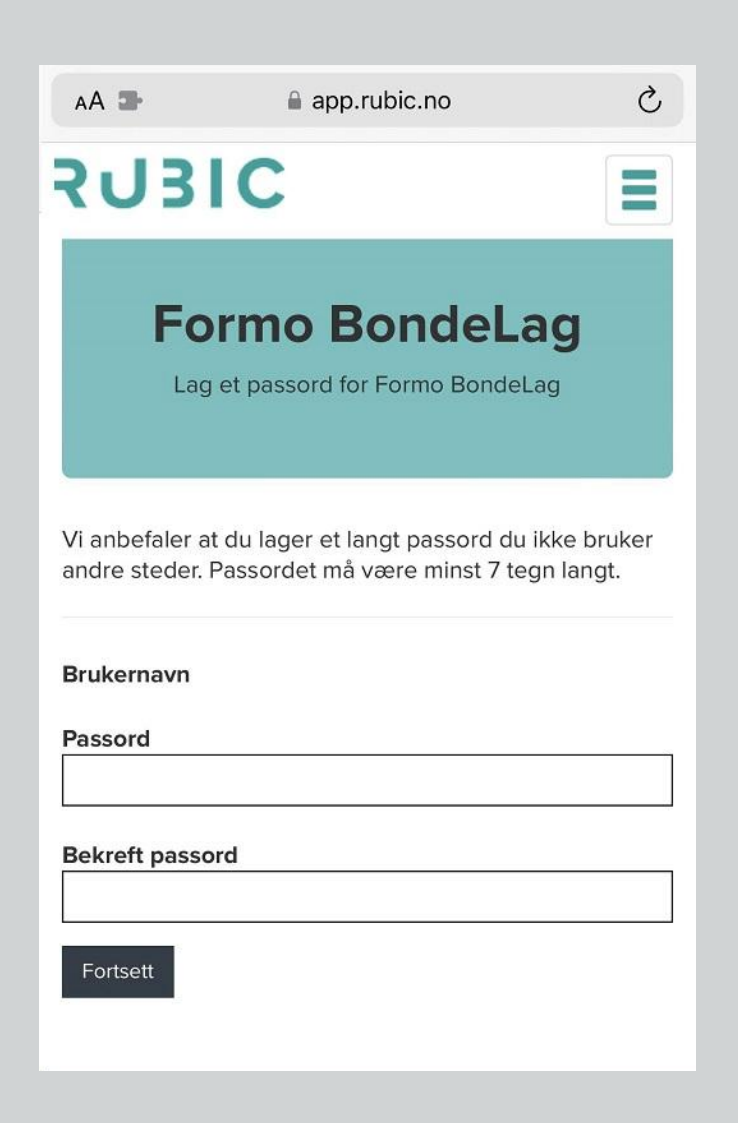

### **REGISTRER**

Om du ikke allerede er registrert i Rubic, kan du gjøre dette fra logg-inn siden.

- 1. Trykk på **"Ny bruker? Registrer"** under Logg inn-knappen.
- 2. Da får du valget mellom å registrere deg ved bruk av Vipps eller ved å fylle ut informasjon manuelt.

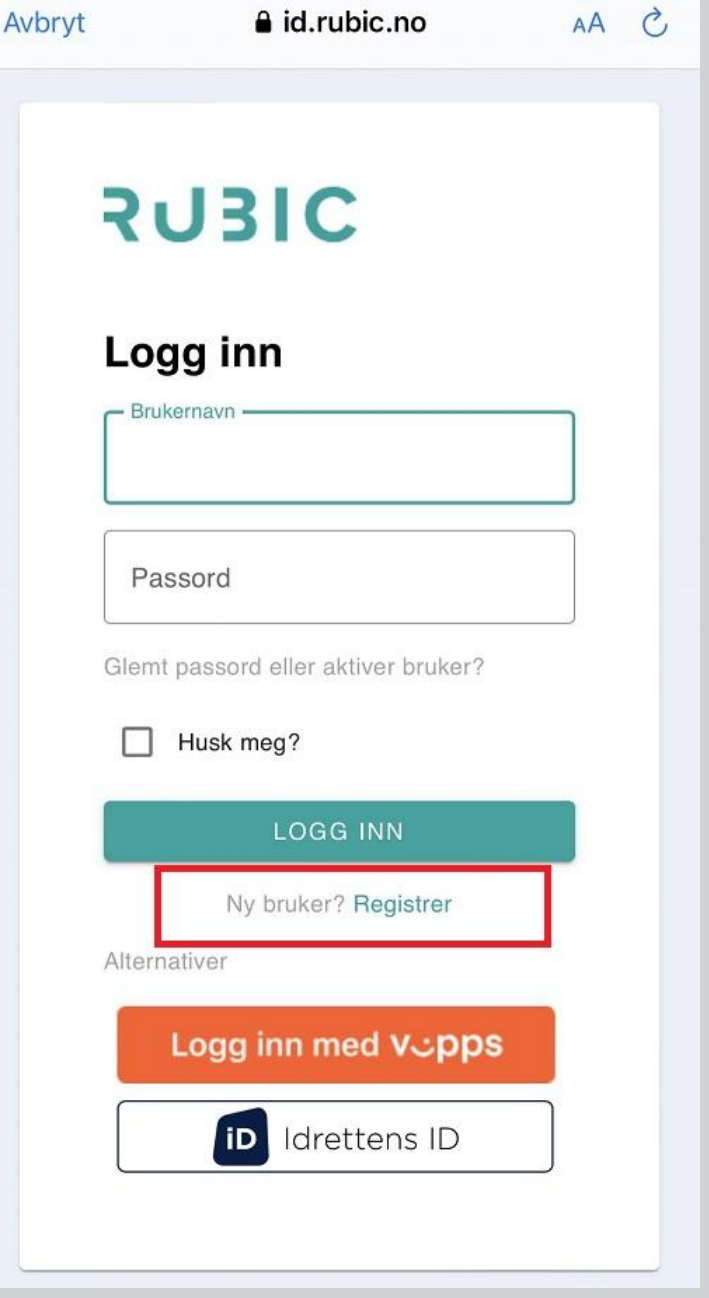

**RUB** 

## **DU ER NÅ INNLOGGET**

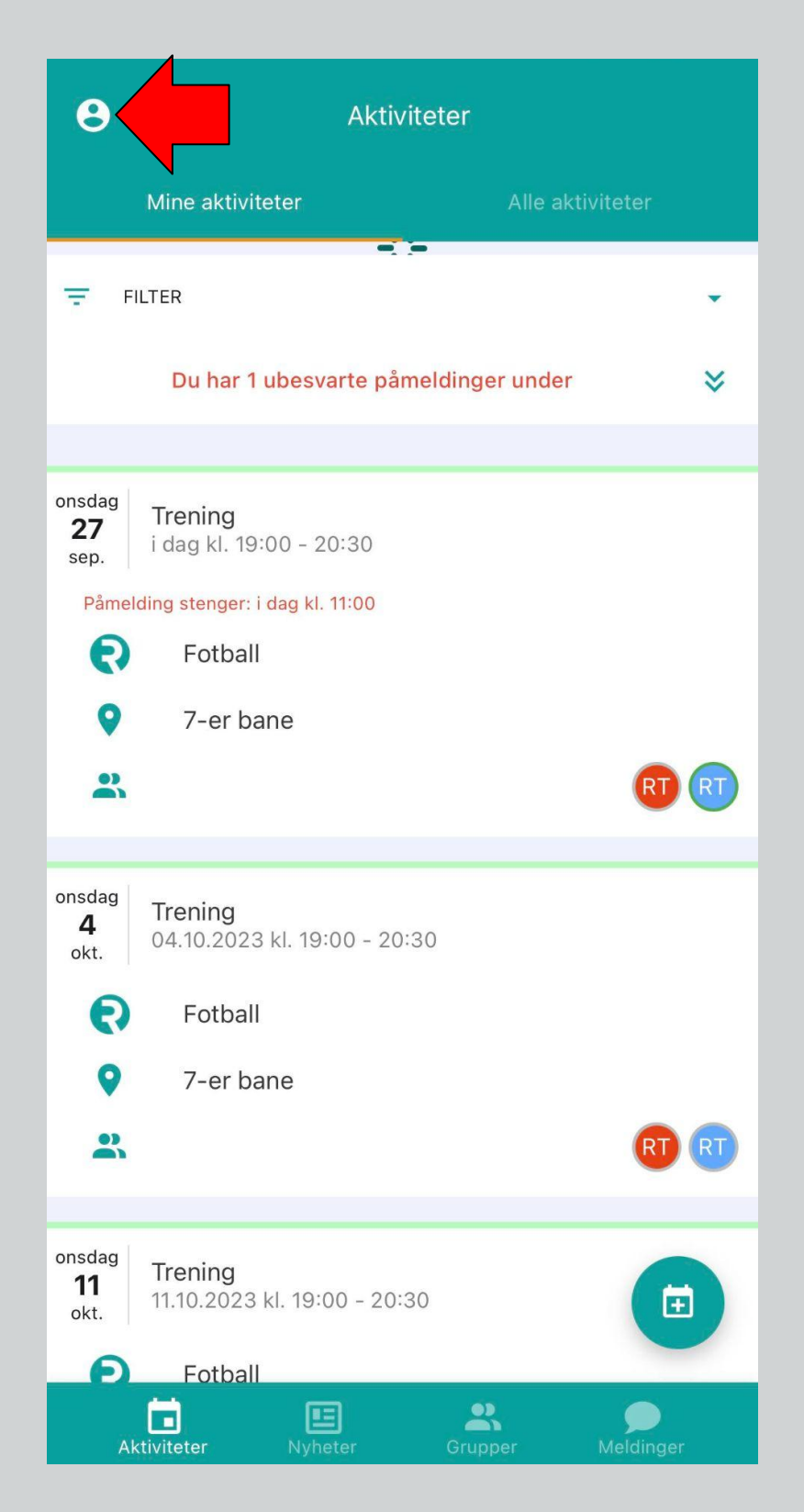

Når du trykker på hodet øverst i venstre hjørne får du opp en slik meny:

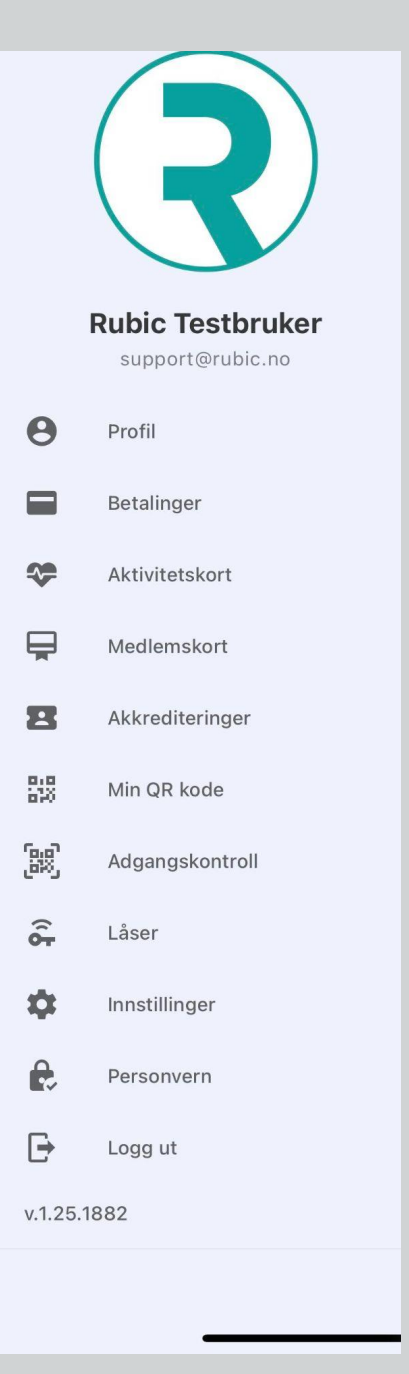

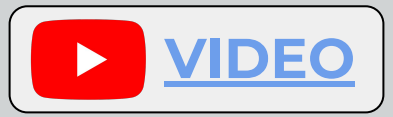

## **LEGG TIL BARN**

- 1. Trykk på hodet øverst i venstre hjørne.
- 2. Trykk på **"Profil"** og se til at det er din personinfo som er registrert.
- 3. Trykk på familie-ikonet til høyre for navnet ditt og **"Legg til barn"**.
- 4. Fyll ut folkeregistrert informasjon om barnet ditt.
- 5. Du skal da få opp muligheten til å invitere barnet ditt, dersom vedkommende allerede har en bruker i Rubic. Når invitasjon er sendt kan du trykke deg tilbake til forsiden. Om du ikke får muligheten til å invitere kan du fortsette registreringen og trykke **"Lagre"**.
- 6. Invitasjonen sendes til mailen som er registrert på barnet.
- 7. Trykk på lenken og bekreft relasjonen. Familiekoblinger er synlige i bunnen på profilen din.

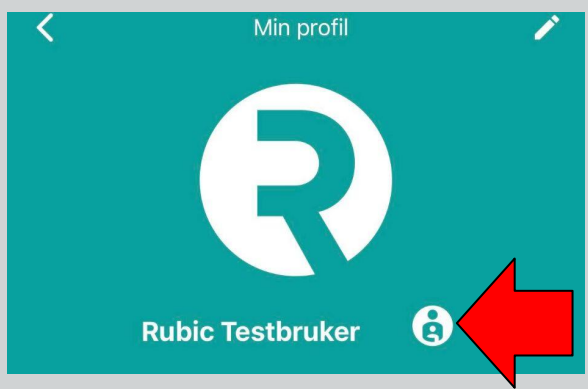

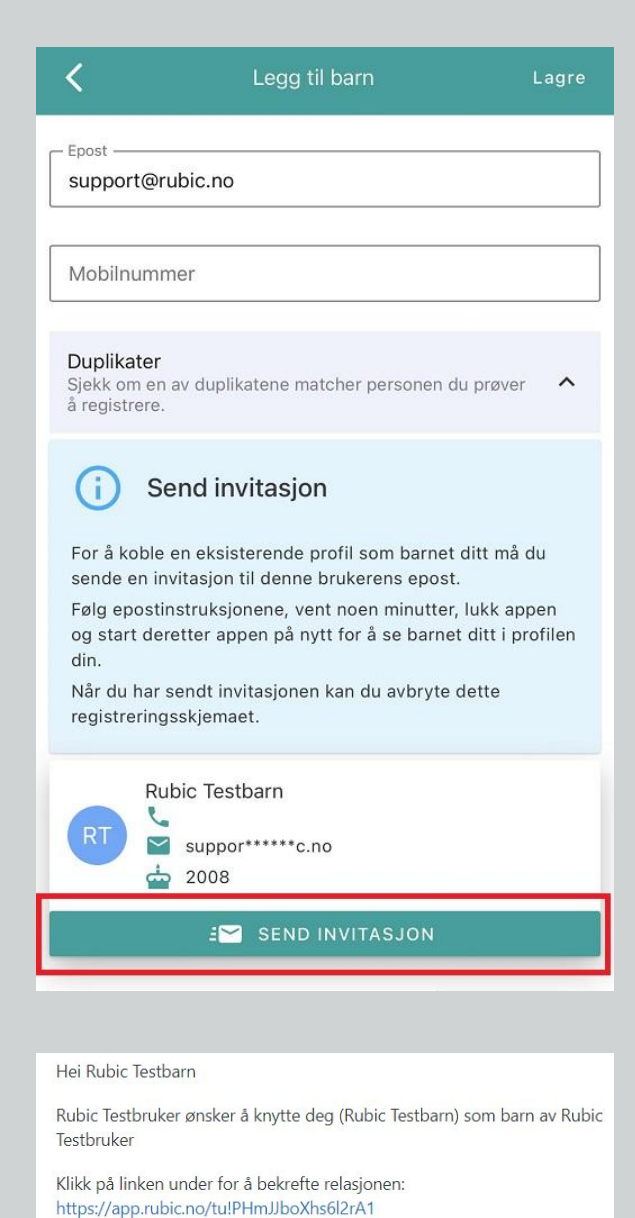

Hilsen Rubic

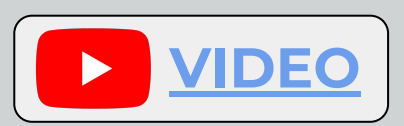

# **RUBIC**

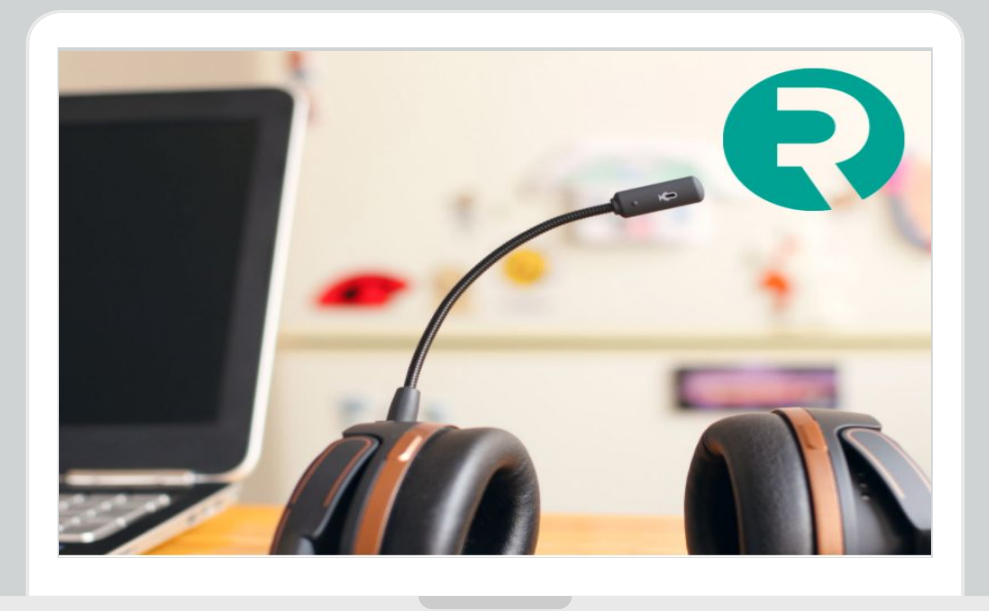

## **TRENGER DU HJELP?**

#### **KONTAKT SUPPORT**

 **400 02 292 [support@rubic.no](mailto:support@rubic.no)**

> **MANDAG - FREDAG 08:00 - 16:00**